# xSync Prime Collaboration

ReplayerManual

## **How to Play the Recorded File**

This manual shows how to play the conference file recorded in "Private" mode (\*.rec).

The basic instructions are as follows.

- 1 Launch Replay application -> Download the application for conference use only from the WEB screen and run it.
- $(2)$  Select the desired file to play  $\rightarrow$  Select the desired file to play.
- 3 Enter Authentication Information -> Enter Prime User ID, Password and Conference Key to complete the system authentication.

#### **1 Launch Replay Application**

- 1. Double-click  $\left\langle \begin{matrix} 1\\ 0 \end{matrix} \right\rangle$  on the desktop to launch Internet Explorer.
- 2. Open the Login Screen (by entering http://[IP Address] into the browser's address filed and pressing "Enter" key) and click the link below. \* [IP address] depends on user's environment.

Click here to download NetworkDisplay Application Click here to go to Information

3. Click the link located on Conference Replay accessed from "Click here to go to Information".

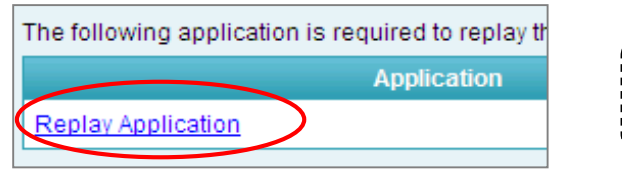

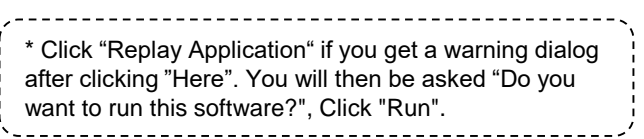

4. Replay application for conference use only (xSync Prime Player) will launch. (For any further details, see the next page.)

### **2 Select File to Play**

1. Click "File" button, select the desired file(\*.rec) to play from the Open dialog box that appears.

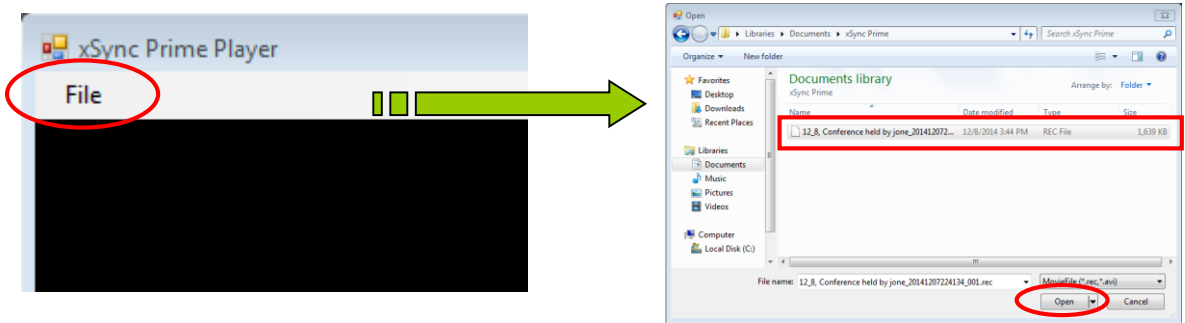

- \* About the recorded file that was divided into sections(\*1), once the authentication is successfully, those files are playable in order, starting with 001,002,003...and so on.
- \* The file recorded in "Standard" mode 8\*.avi) also playable. In that case, " 3 Enter Authentication Information" is not needed.
- \*1 In the following case, the recorded file will be automatically divided into a number of sections, along with the
- number (starting from 001, 002, 003, ......). • Recorded file exceeds a given
	- [Stop Recording]->[Start Recording] is made
- 2. When you click "Open" button after selecting the file (to play), "Authentication" dialog will appear.

### xSync Prime Collaboration ReplayerManual

## **How to Play the Recorded File**

#### **3 Enter Authentication Information**

1. Enter Prime User ID, Password and Conference Key in the "Conference Controller Authentication" dialog box that appears and click "Authenticate".

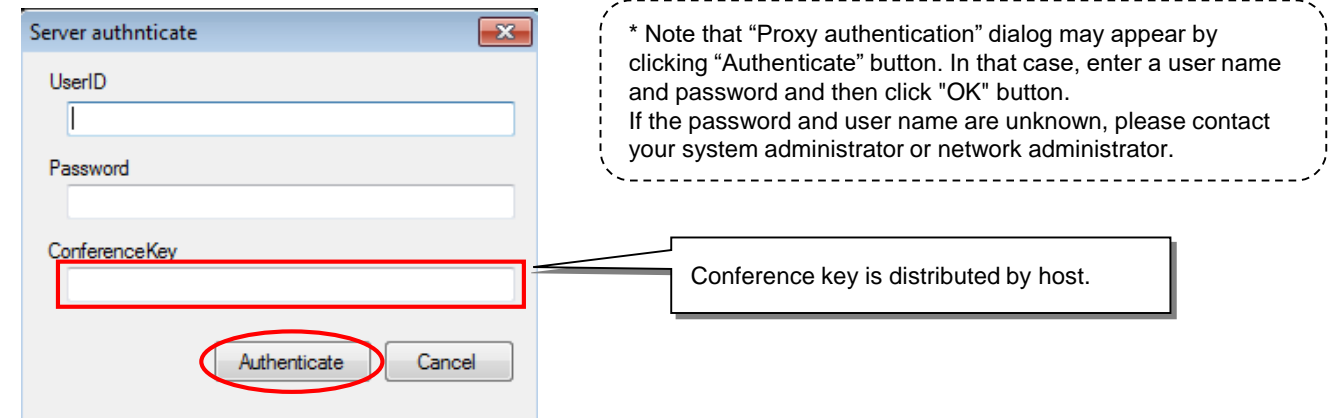

2. When "Authentication" is successful, the recorded file will begin to play.

# **xSync Prime Player Control**

The illustration here shows the xSync-Prime Player\* Control. (\* Play Application for Conference Use Only)

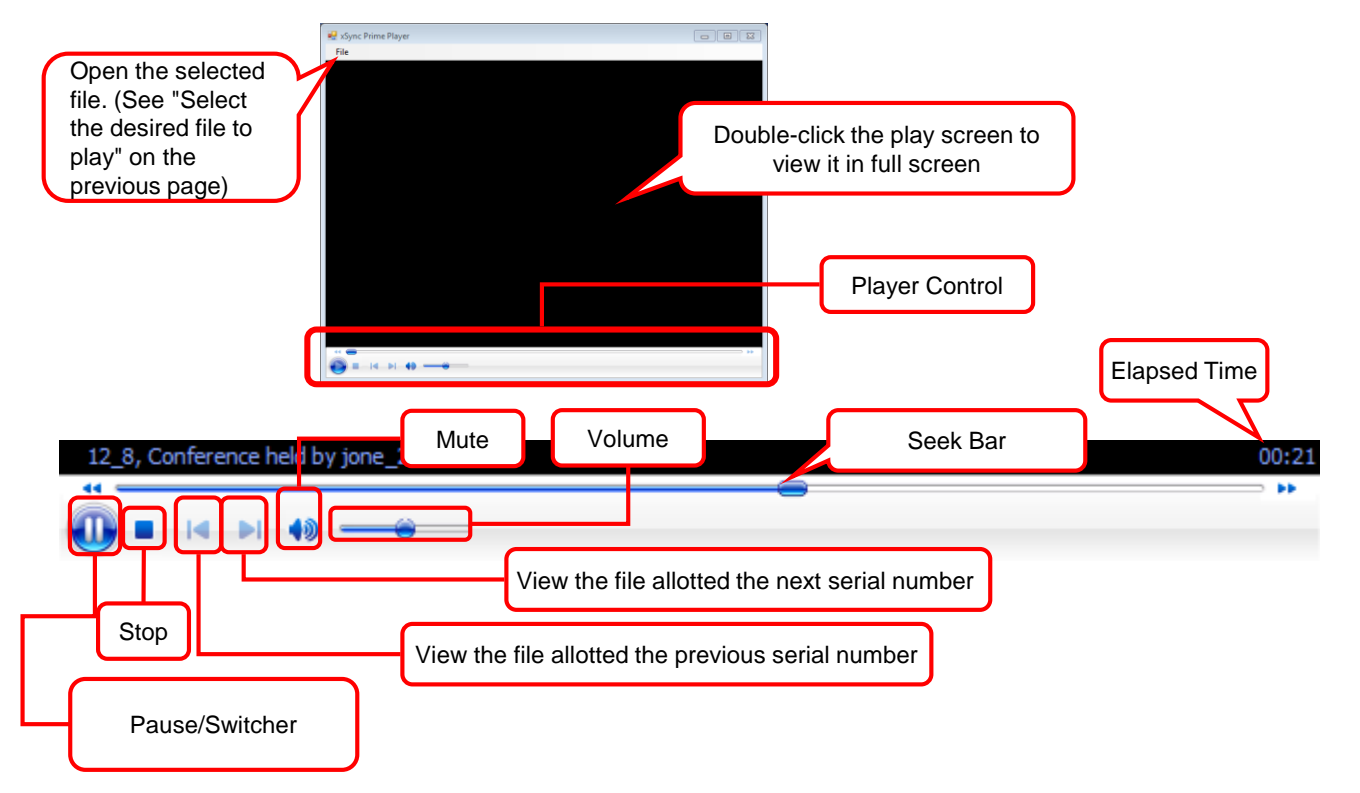